# **視聴者向け Zoomマニュアル**

### 第15回日本薬局学会学術総会

2021年11月1日版

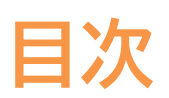

①Zoomのインストール ②セッションチャンネルへのログイン ③その他  $P2~\sim$ 4  $P5~9$  $P10 - 11$ 

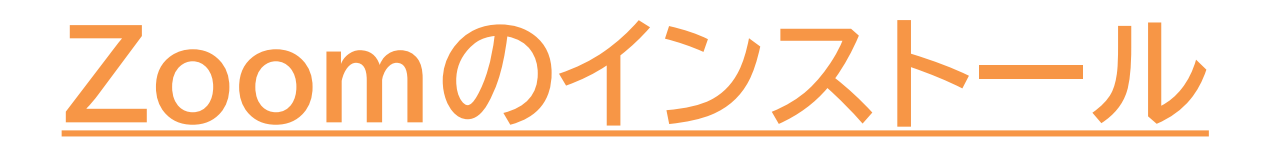

## **Zoomのインストール**

■Zoomのウェブサイトからダウンロード ◆ご自身がお持ちの端末に対応したものを

インストールしてください。

https://zoom.us/download#client\_4meeting

※ スマートフォンやタブレットでの発表はお控えください。 ◆上記URLにアクセスし、「ミーティング用Zoomクライアント」から

ダウンロードしてください。

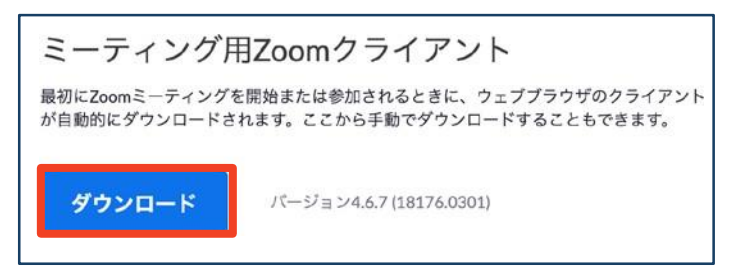

◆ダウンロードされたファイルをダブルクリックすると、 ア プリのインストールが始まります。

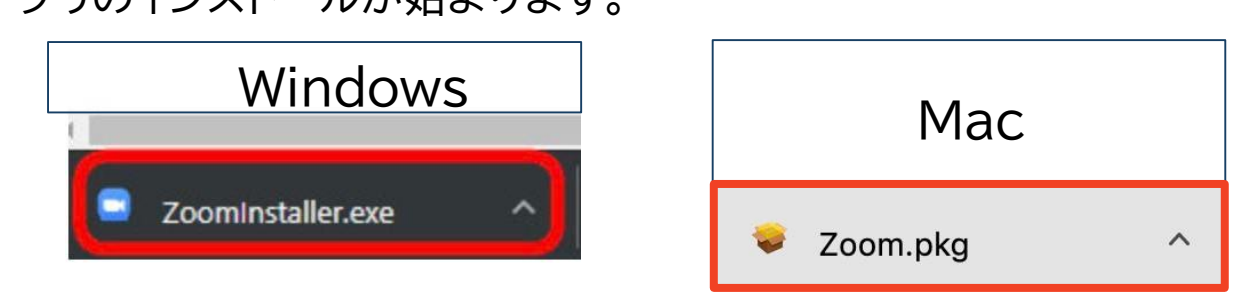

◆サインイン画面が表示されたらインストール完了です。

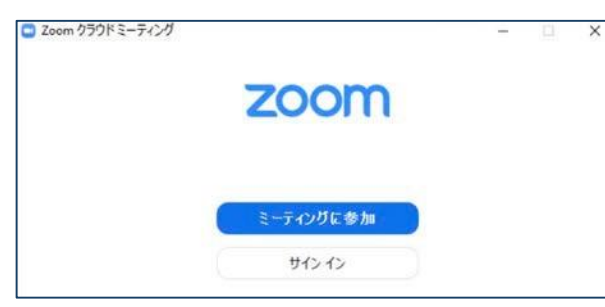

※**すでにインストール済みであっても、必ず最新版への アップデートを推奨します。**

第15回日本薬局学会学術総会 3

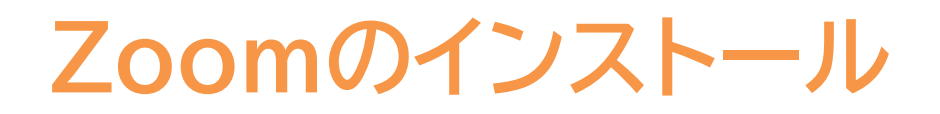

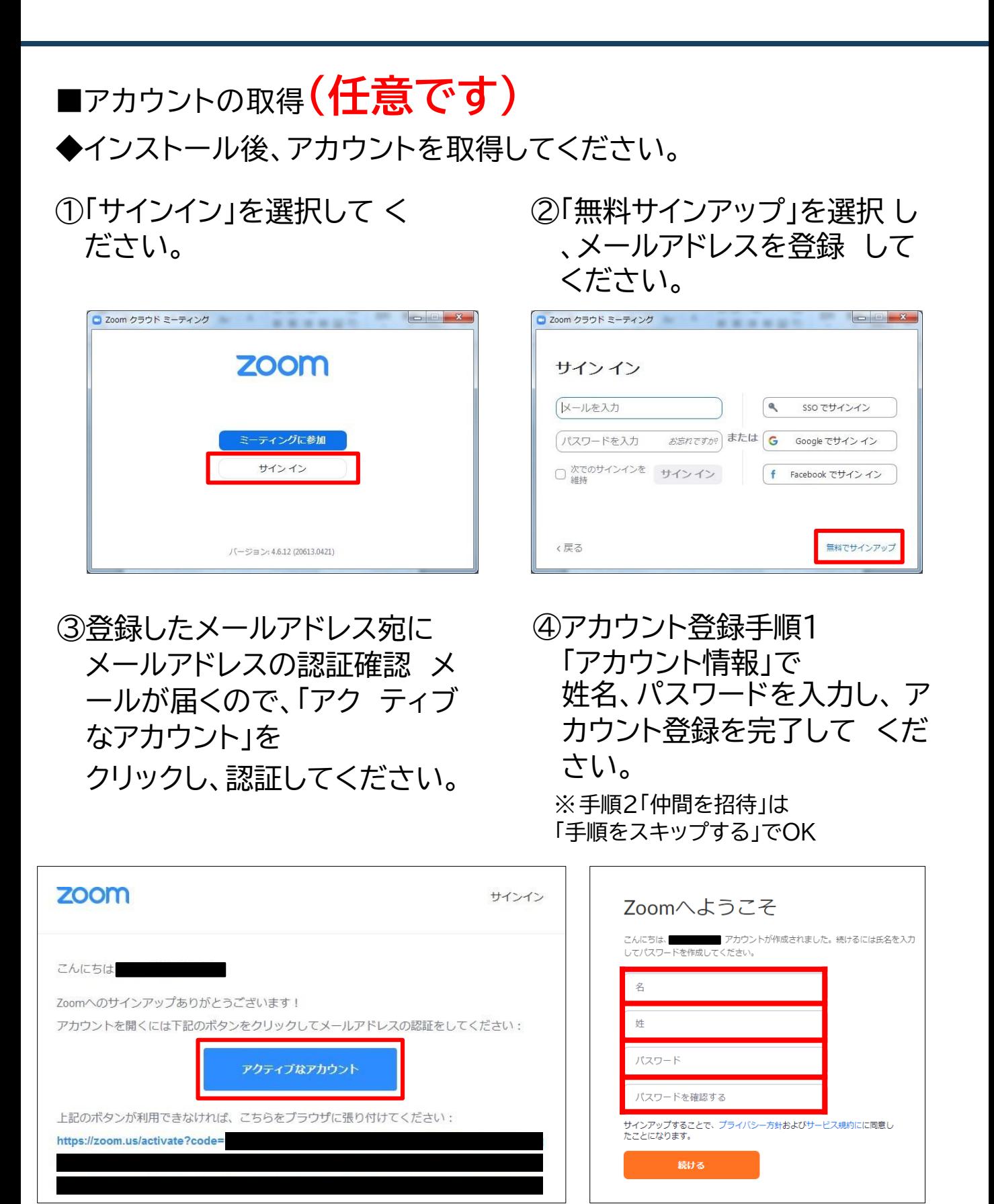

第15回日本薬局学会学術総会 4

# **セッションチャンネルへの ログイン**

インターネットブラウザを使用してください。 推 奨ブラウザはGoogle Chromeです。 JavaScript は必ず有効にしておいてください 。 無効になっているとログインできません。

#### Google Chrome で JavaScript を有効にす る

1. パソコンで Chrome を開きます。

- 2. 右上のその他アイコン : > [設定] の順にクリックします。
- 3. 一番下の [詳細設定] をクリックします。
- 4. [プライバシーとセキュリティ] で [コンテンツの設定] をクリックします。
- 5. [Javascript] をクリックします。
- 6. [許可 (推奨) ] をオンにします。

**セッションチャンネルへの ログイン**

#### ■Zoomでの視聴

#### ①視聴サイトのトップページからログインページにアクセスし 参加チケットまたは参加登録決済メールに記載の ログインID・パスワードでログインしてください

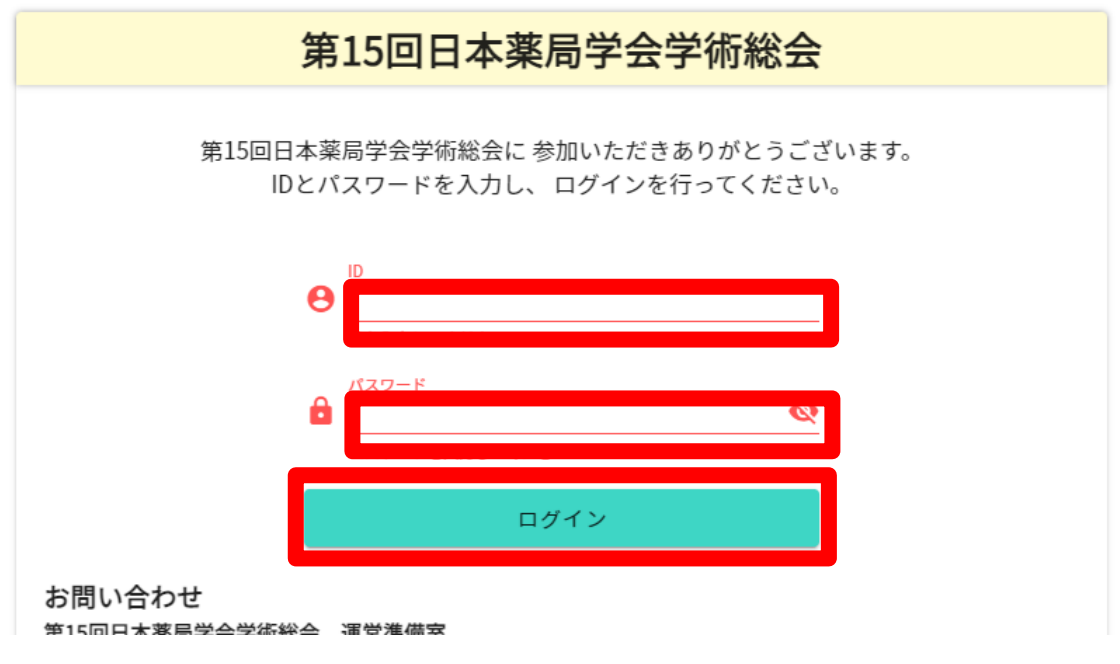

②ログイン後、開会式又は共催セミナーページにアクセスして ください。**(第1会場が定員に達している場合は、中継会場をご利用ください)**

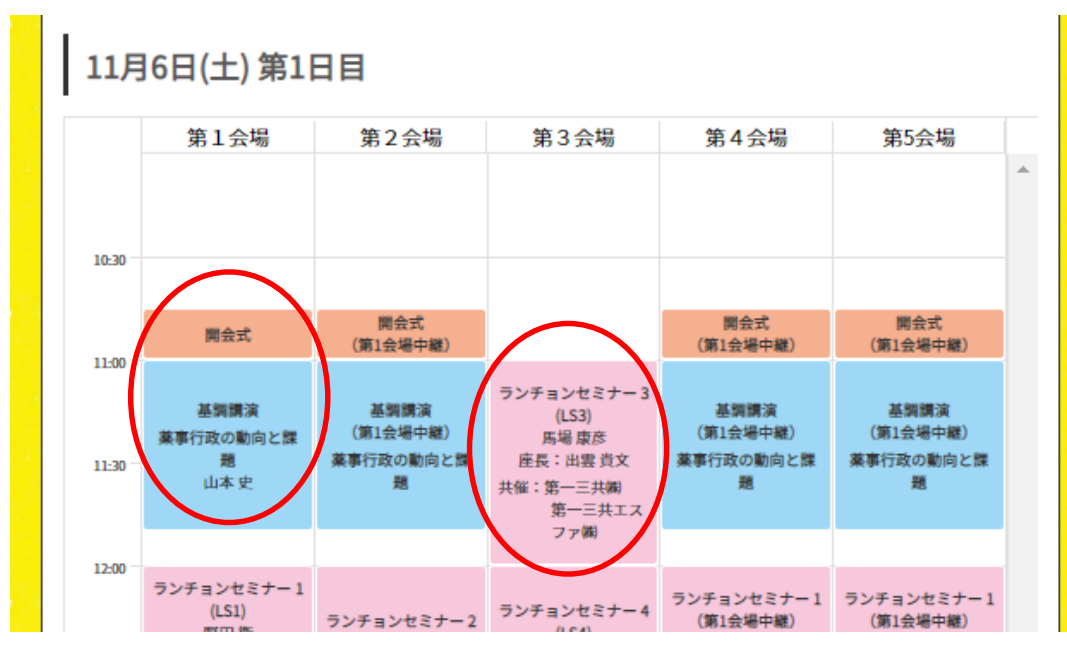

第15回日本薬局学会学術総会 6

**セッションチャンネルへの ログイン**

#### ■ Zoomでの視聴

⑤ブラウザーに下記画面が表示されたら、「ミーティングを起動」 リン クをクリックしてください。Zoomアプリケーションが立ち 上がりま す。(自動的に立ち上がることもございます) Zoomにサインインした状態ですと、Zoomが起動し、自動的に 視 聴ページに入室します。

> システムダイアログが表示したら、Zoom Meetingsを開くをクリ ックしてくださいを実行してください。

> > Zoomクライアントをインストールしている場合、ミーティングを起動か、 Zoomをダウンロードして実行してください。

#### お名前、メールアドレス、参加証番号(ログイン用ID)をご入力 いただき、登録をクリックしてください。

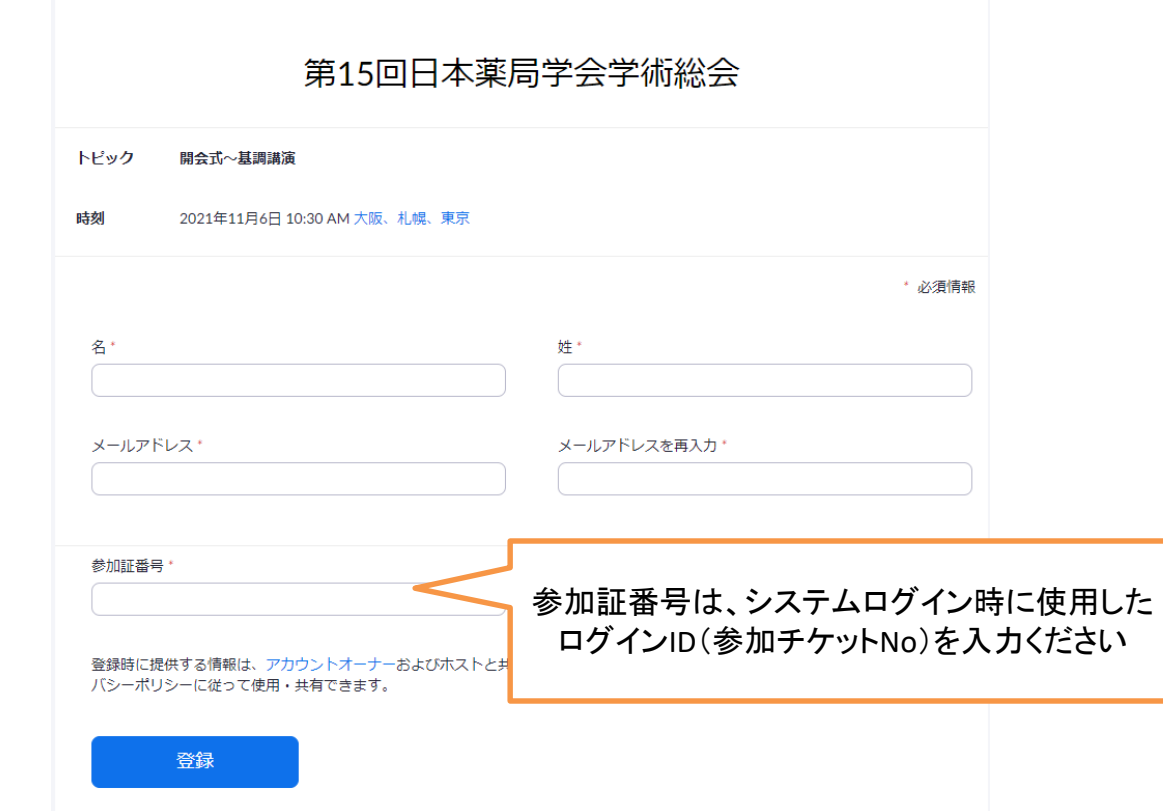

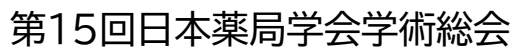

**セッションチャンネルへの ログイン**

#### ■ Zoomでの視聴

#### ⑥セッション開始**5~10分前**には入室できますが、前の セッションの進行状況によってはお待ち戴くこともございます。

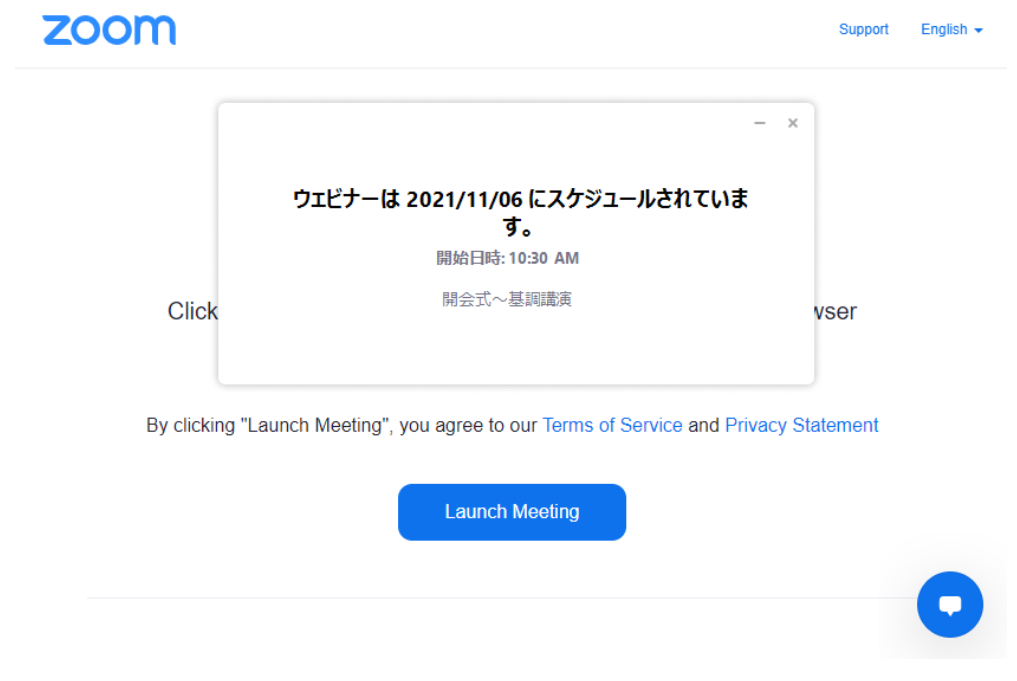

#### ※上記画面は主催者(ホスト)が準備できていない状態です。 準備が完了するまでお待ちください。

**セッションチャンネルへの ログイン**

■ Zoomでの視聴

#### ⑦正常に入室出来ますと下記画面(パソコン)になります。

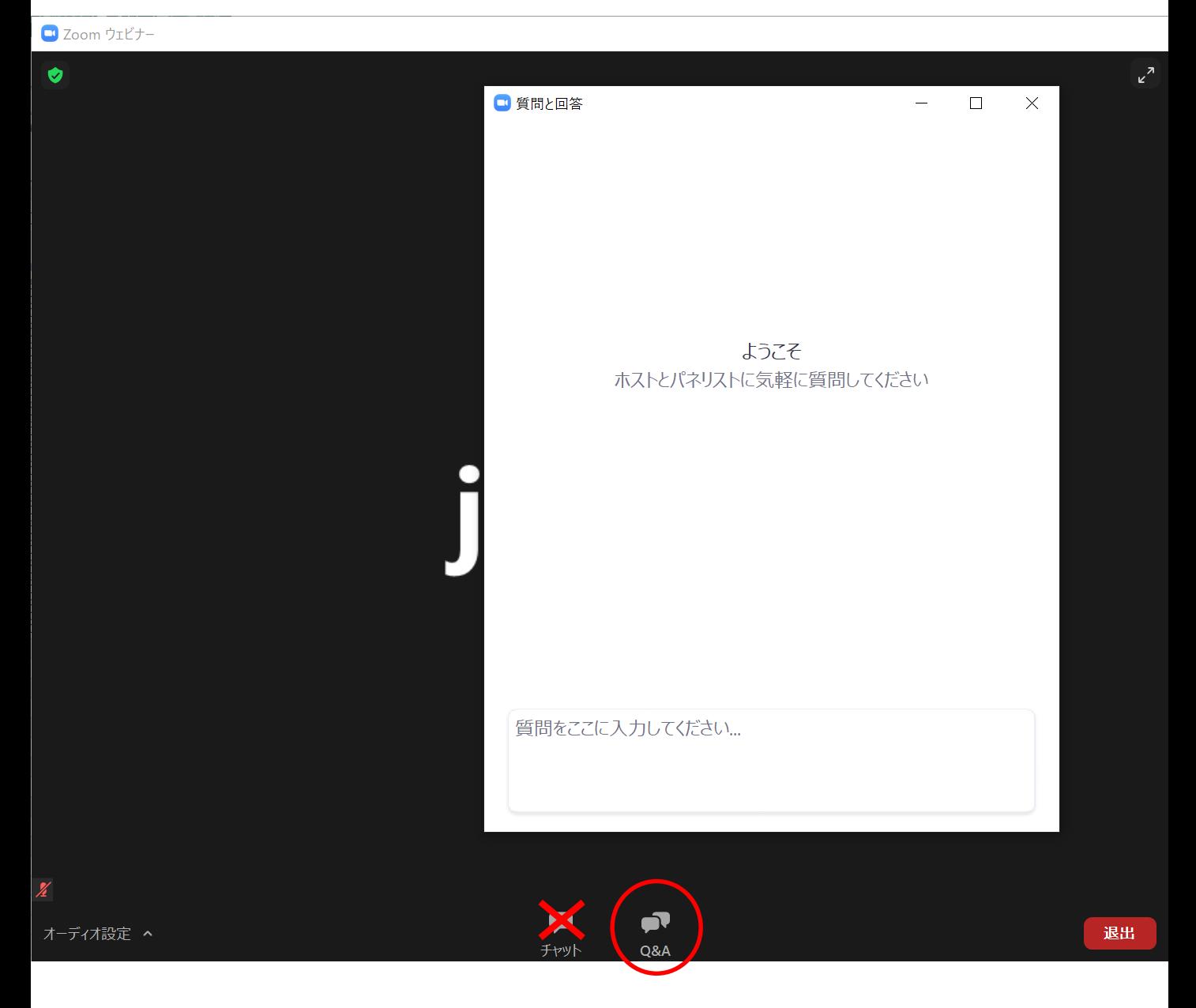

#### **質問がある場合はQ&Aに書き込んでください。** チャット機能は使用できません。

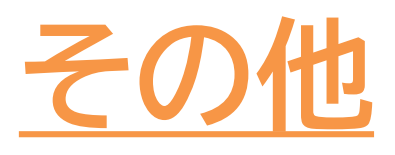

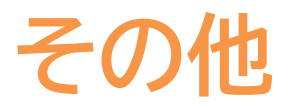

◆ZoomはWindows、Mac、スマートフォン、タブレット等 に対 応しております。 サポートされている利用可能な機器(OS のバージョン等)を ご 確認ください。 詳細はWeb 会議システム「Zoom」公式ホームページの Zoom ヘルプセンターをご参照ください。

https: //support.zoom.us/hc /ja

通信環境によっては画面や音声が乱れることがあります。